# MATLAB

### 0.1 MATLAB 软件的启动

启动 MATLAB 以后,就进入 MATLAB 的桌面。图 0.1 为 MATLAB R2013b 的默认桌 面。第一行为菜单行,第二行为工具栏。下面是三个最常用窗口:右边最大的是指令窗口 (Command Window), 左上方前台为工作空间(Workspace), 后台为当前目录(Current Directory), 左下方为指令历史(Command History), 左下角还有一个开始(Start)按钮, 用于快速启动演示(Demo)、帮助(Help)和桌面工具等。

|                                                                                                    | MATLAB R2013b                                                                                                    |                                                          |                                                                                                    | $\Box$<br>$\mathsf{x}$                      |
|----------------------------------------------------------------------------------------------------|----------------------------------------------------------------------------------------------------|----------------------------------------------------------|----------------------------------------------------------------------------------------------------|---------------------------------------------|
| <b>HOME</b><br><b>PLOTS</b>                                                                                                    | <b>APPS</b>                                                                                                    | 马口<br>99 18                                              | 日の<br>Search Documentation                                                                                                    | $\overline{a}$<br>امر                       |
| Find Files<br><b>New</b><br><b>New</b><br>Open<br>Compare<br>Script<br><b>FILE</b>                                                                                                    | New Variable<br>Le<br>냔<br>Open Variable v<br>Save<br>Import<br>Workspace<br>Clear Workspace v<br>Data<br>VARIABLE | Analyze Code<br>Run and Time<br>Clear Commands -<br>CODE | 畾<br>ENVIRONMENT<br><b>RESOURCES</b><br>Simulink<br>Library<br>▼<br><b>SIMULINK</b>                                                                                                    |                                             |
| 同 図                                                                                                    | ▶ C: ▶ Users ▶ lenovo ▶ Documents ▶ MATLAB                                                                         |                                                          |                                                                                                    | $\boldsymbol{\mathcal{L}}$<br>۰             |
| <b>Current Folder</b><br>$\odot$                                                                                                    | Command Window                                                                                                    | $\odot$                                                  | Workspace                                                                                                    | $\circledast$                               |
| Name $\triangle$<br>Æ<br>2012ICMdata.mat<br>bodysizerelation.m<br>⊞<br>final.mat<br>兝<br>fun1.m<br>痴<br>fun <sub>2.m</sub><br>hinction 最短路.docx<br>稻<br>GR11.m<br>v,<br>mainint.m<br>松<br>mengte.m<br>松<br>mydijkstra.m<br>稻<br>parth1.m<br>shortestparth.m<br>simulate1.m<br>simulate2.m<br>sj.txt<br>E<br>$\wedge$<br>Details | $f_x$ >>                                                                                                    |                                                          | Value<br>Name $\triangle$<br>$\langle$<br><b>Command History</b><br>sum(P, 2)<br>A=syms (A)<br>-- A=sym (A)<br>$-[P, X] = eig(A)$<br>$-\text{eig(A)}$<br>$-$ - 2015/1/24 15:04 - - %<br>$-9 - 2015/1/26$ 14:57 $-9$<br>$-4 - 2015/1/28$ 8:56 $-4$<br>$-6 - 2015/1/308:19 - 6$ | $\,$<br>$\odot$<br>$\wedge$<br>$\checkmark$ |
|                                                                                                    |                                                                                                    |                                                          |                                                                                                    |                                             |
| III - Ready                                                                                                    |                                                                                                    |                                                          |                                                                                                    | $\therefore$                                |

图 0.1 MATLAB R2013b 的默认桌面

### 0.1.1 窗口

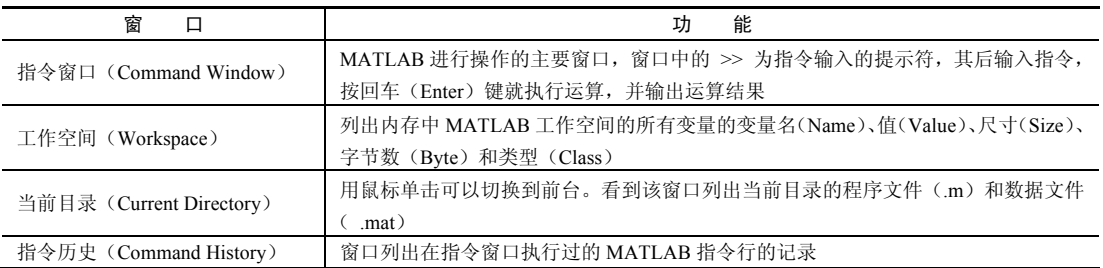

### 0.1.2 菜单和工具栏

菜单和工具栏类似于 Word 软件。

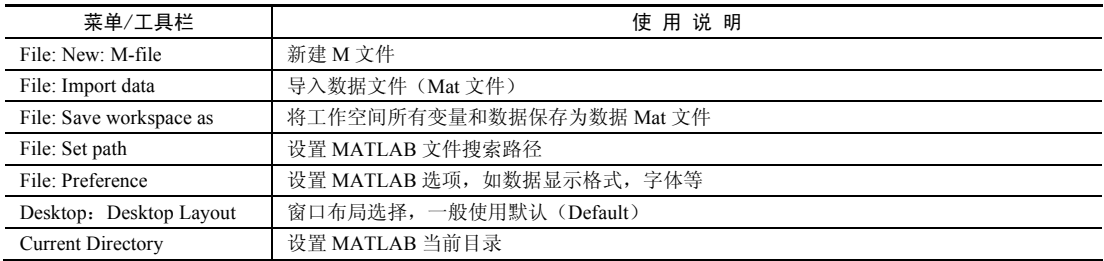

【例 1】 在命令窗口输入:

 $a=1; b=2; c=a+b*pi$ 

输出:

 $c =$ 7.2832

可以看到在工作空间(Workspace)和指令历史(Command History)窗口,对变量 a, b, c 和运算指令都有相应的记录。

# 0.2 MATLAB 常用命令、符号

### 0.2.1 命令窗口中的常用命令

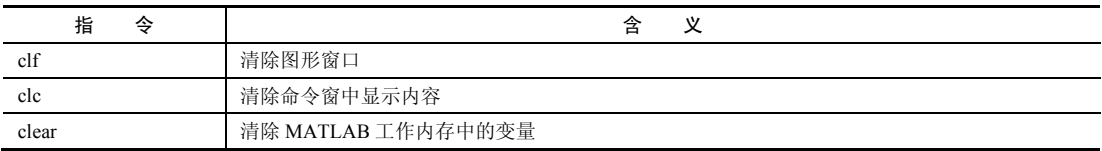

(续表)

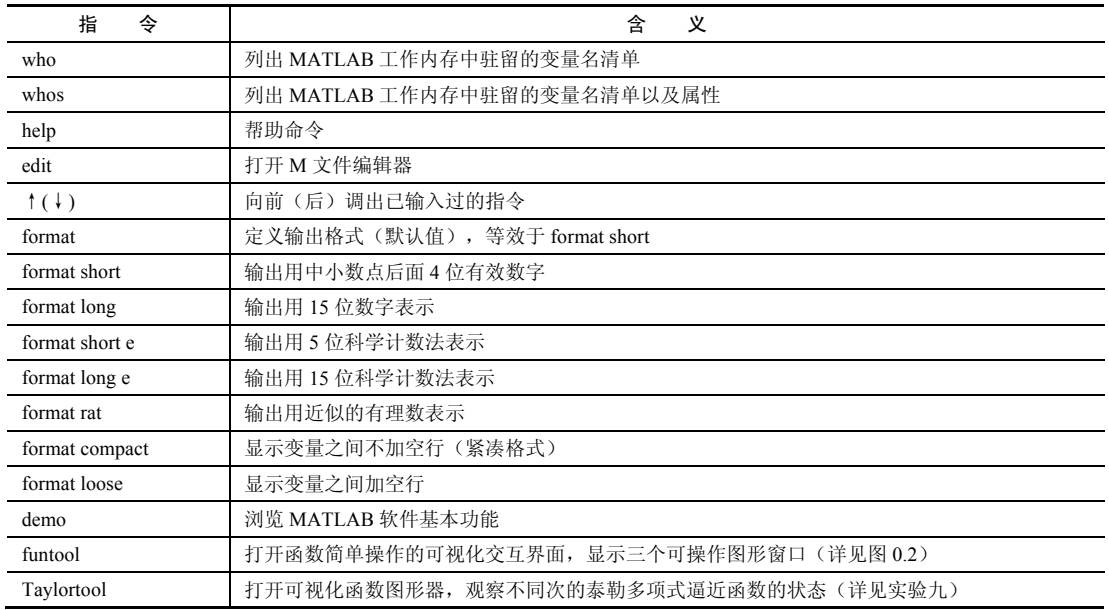

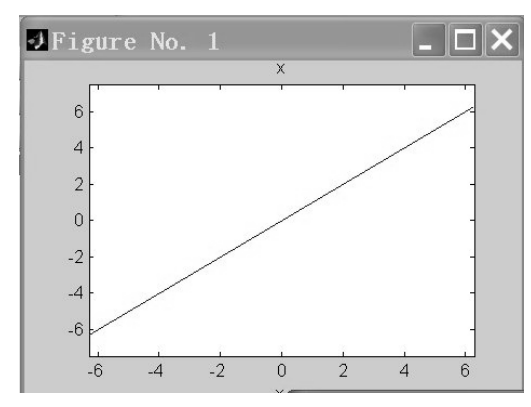

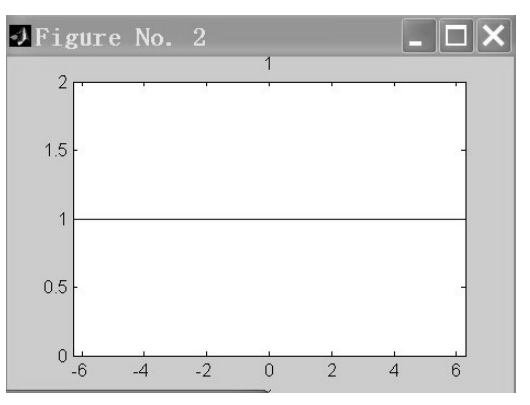

|       |                   | JFigure No. 3 |          |       |               |          |           |  |
|-------|-------------------|---------------|----------|-------|---------------|----------|-----------|--|
| $f =$ | $\times$          |               |          |       |               |          |           |  |
| $g =$ | $\vert$           |               |          |       |               |          |           |  |
| $x =$ | $[-2^kpi, 2^kpi]$ |               |          |       | $a =$<br>1/2  |          |           |  |
|       | df/dx             | intf          | simple f | num f | denf          | 1/f      | finv      |  |
|       | $f+a$             | $f-a$         | ra.      | f/a   | $f^{\wedge}a$ | $f(x+a)$ | $f(x^*a)$ |  |
|       | $f + g$           | $f - g$       | $f^*q$   | f/g   | f(g)          | $q = f$  | swap      |  |
|       | Insert            | Cycle         | Delete   | Reset | Help          | Demo     | Close     |  |

图 0.2 函数可视化交互界面

#### 0.2.2 变量命名规则

变量名的第一个字符必须是英文字母,最多包含 31 个字符(包括英文字母、数字 和下画线),变量中不得包含空格和标点符号,不得含有加减号。变量名和函数名区别 字母的大小写。如 matrix 和 Matrix 表示两个不同的变量。要防止它与系统的预定义变 量名(如 I, j, pi, eps 等)、函数名(如 who, length 等)、保留字(如 for, if, while, end 等)冲突。

变量赋值用 = (等于号)。

有一些变量永久驻留在工作内存中,不能再重新赋值。这些变量见下表。

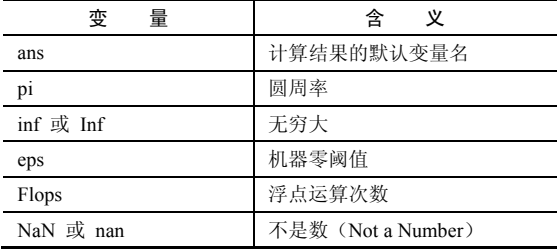

### 0.2.3 基本运算符及特殊符号

#### 算术运算符号

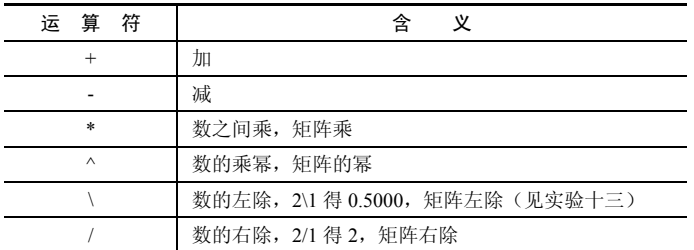

#### 关系运算与逻辑运算

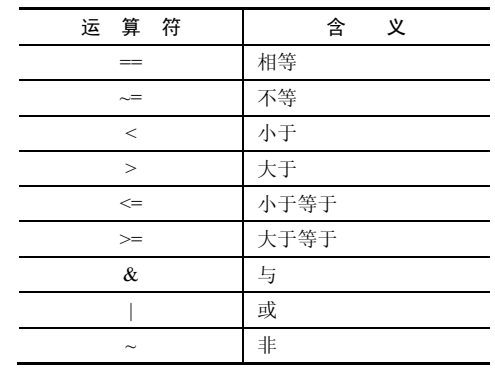

## 0.2.4 命令行中的特殊符号

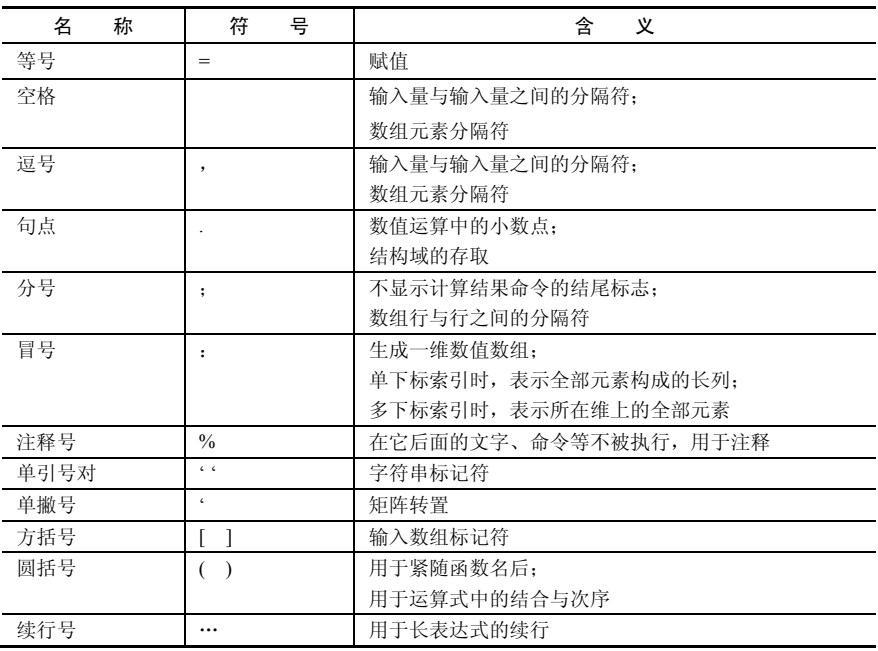

## 0.2.5 基本初等函数的表示

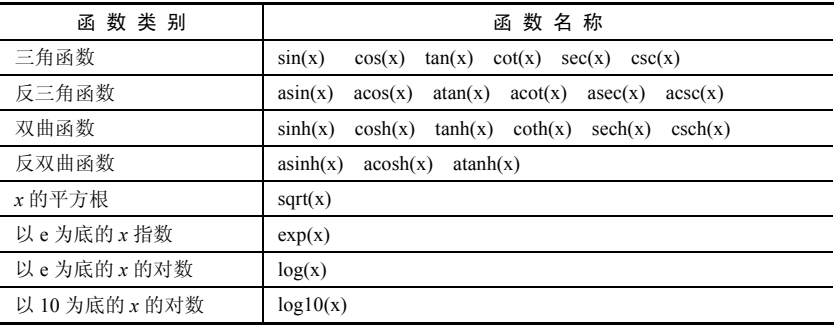

# 0.2.6 几个特殊的函数

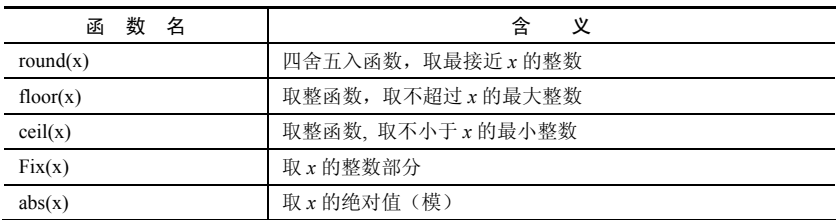

(续表)\_\_\_\_\_

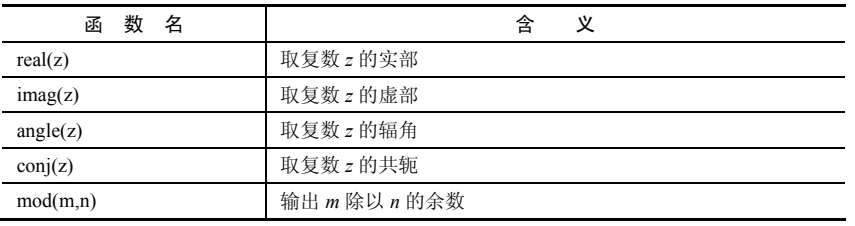

【例 2】 输入:

 $x=1.2$ ;  $y=exp(x)*sin(x)^2$ ,  $z=fix(y)$ 

执行后输出:

 $y =$  2.8842  $z =$ 2

# 0.3 数组及其运算

### 0.3.1 数组的输入与分析

最常用的数组是双精度数值数组。一维数组是向量,二维数组是矩阵。一维数组可以 视为二维数组的特例。

输入、分析各种数组的技巧可以从下面的例子中学习。例如 1.输入:

```
clear; a=[1,2,3;4,5,6;7,8,9] %输入 3 行 3 列矩阵 a, 逗号可以用空格代替
输出:
```
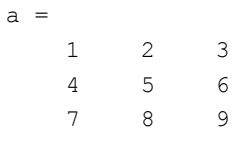

#### 2.输入:

b=0:3:10 %构造一维等差数组,初值:增量:终值

输出:

 $b =$ 0 3 6 9

·6·

3.输入: b=0:5 %增量 1 可以省略 输出:  $b =$  0 1 2 3 4 5 4.输入: b=10:-3:0 % %输入递减等差数列 输出:  $b =$  10 7 4 1 5.输入: b=linspace(0,10,4) %将区间[0,10]等分为 4-1=3 份 输出:  $b =$  0 3.3333 6.6667 10.0000 6.输入: length(b) %查询一维数组 b 的长度 (元素的个数) 输出: ans = 4 7.输入: size(a) 3 <br> 8查询二维数组 a 的尺寸, a 是 3 行 3 列的矩阵 输出: ans = 3 3 8.输入: b(3) %查询、提取 b 的第 3 个元素 输出:  $ans =$  6.6667 9.输入: a (3,2) 3 在询、提取 a 的第 3 行, 第 2 列的元素 输出:

·7·

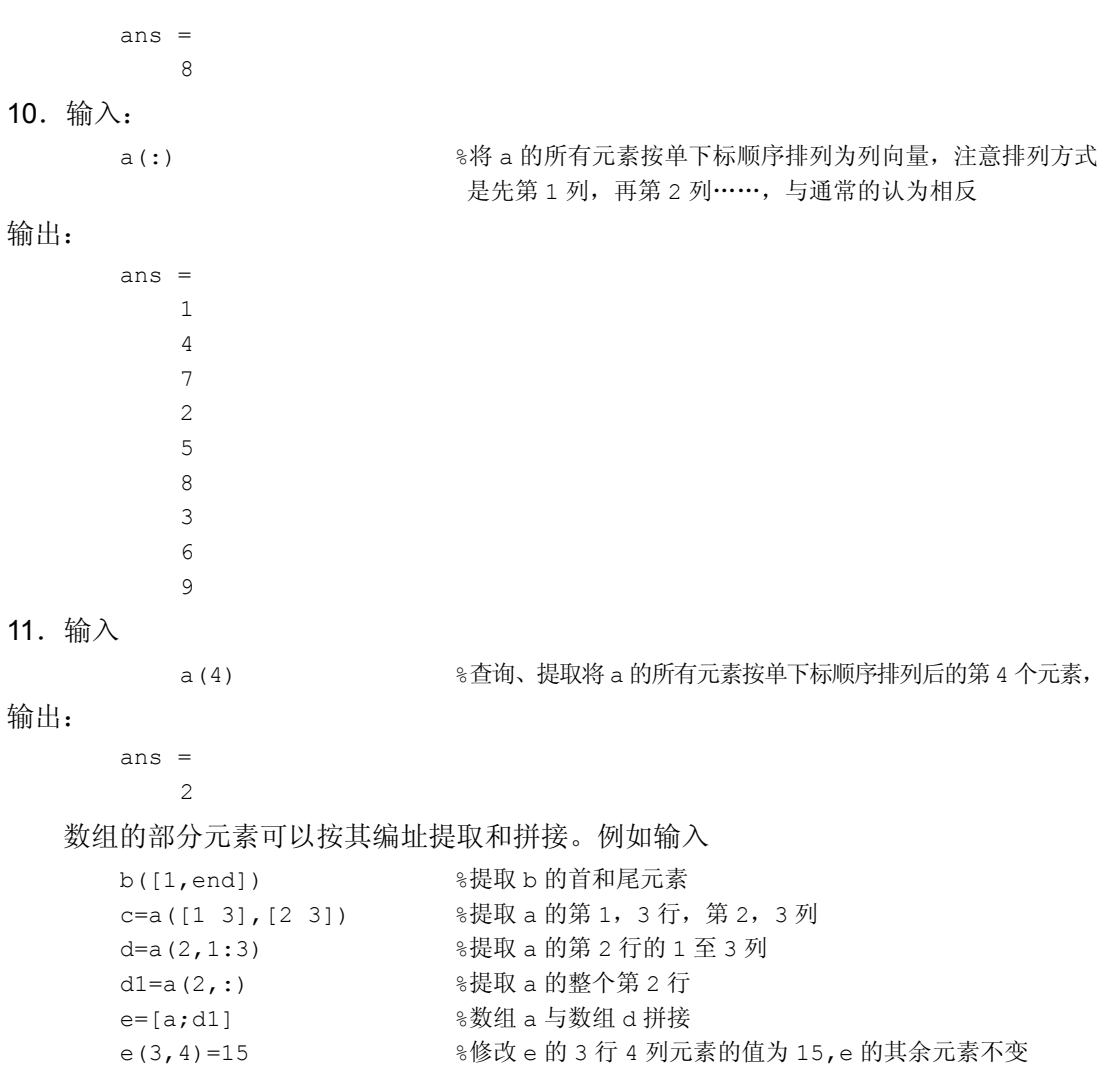

请输入以上命令,自己观察输出结果,体会命令的功能。

## 0.3.2 数组的运算

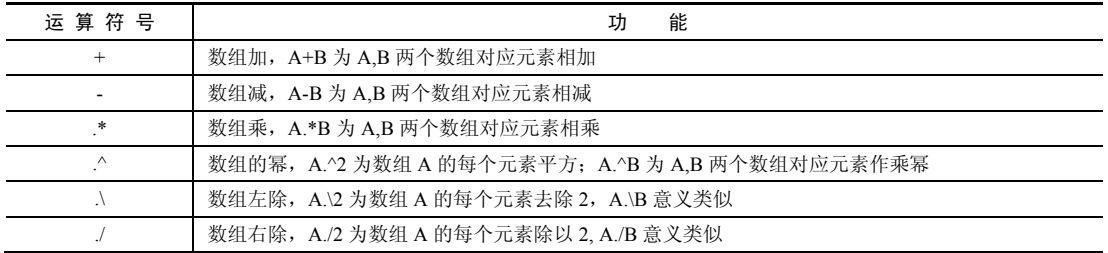

注意数组运算与矩阵运算在符号上和结果上的区别。

另外, MATLAB 已经有定义的数学函数具有对数组运算的功能。例如, 输入:

```
x=1:5, sin(x)x = 1 2 3 4 5
```
输出:

```
ans = 0.8415 0.9093 0.1411 -0.7568 -0.9589
```
### 0.4 MATLAB 文件与编程

#### 0.4.1 数据文件的存储和调用

在清除变量或退出 MATLAB 时,变量不复存在。为了保存变量的值,可以把它们存 储在数据文件中。例如,输入:

Clear; A=2, B=1, C=A-B

执行以后在 File 菜单选 Save Workspace As 存入数据文件,取文件名(如 ABC.mat)。 则在以后的操作中可以调用这个数据文件。只要在 File 菜单中单击 Open 等操作,则可 以打开这个文件。在工具栏中单击相应的打开文件的图标(2),也同样能找到要打开 的文件。

#### 0.4.2 M 文件

在进行复杂运算时,在指令窗口(Command Window)调试程序或修改指令是不方便 的。因此,需要从指令窗口工具栏的 口按钮或菜单 File: New: M-File 可进入 MATLAB 的 程序编辑器窗口,以编写自己的 M 文件。

M 文件分为两类: M 脚本文件和 M 函数文件。

将多条 MATLAB 语句写在编辑器中, 以扩展名为 m 的文件保存在某一目录中, 就得 到一个脚本文件。例如, 在 M 文件编辑器中输入(见图 0.3):

```
clear; 
n=1:50; 
m=sum(n) %sum 是求和命令
```
单击工具栏中的保存按钮,保存以后选择 Debug: run 按钮 (运行), 则在指令窗口输出:

 $m =$ 

1275

注 文件名与变量名的命名规则相同,M 文件一般用小写字母。尽管 MATLAB 区 分变量名的大小写,但不区分文件名的大小写。也要注意不与其他变量名及文件名冲突。

M 脚本文件没有参数传递功能,而 M 函数文件具有参数传递功能。因此 M 函数文件用 得更广泛。M 函数文件的格式有严格规定。M 函数文件必须以 function 开头,详细格式为

function 输出变量=函数名称(输入变量) 语句;

| <b></b><br><u>I</u><br>□<br>₿<br>$\equiv$<br>Editor - Untitled*                                                                                              |                                                                                                    |                                                                                                    |                                                                                                    |  |  |
|----------------------------------------------------------------------------------------------------|----------------------------------------------------------------------------------------------------|----------------------------------------------------------------------------------------------------|----------------------------------------------------------------------------------------------------|--|--|
| <b>EDITOR</b><br><b>PUBLISH</b>                                                                                                    | VIEW                                                                                                    |                                                                                                    | $\odot$ $\overline{A}$<br>自力区<br>囚<br>$\Box$<br>圖                                                       |  |  |
| Find Files<br>ℸ<br>u<br>Compare v<br>New<br>Open<br>Save<br>$\implies$ Print $\blacktriangleright$                                                           | Insert $\Box$ $f$ <b>x</b> $f$ <sub>ii</sub> $\bullet$<br>Comment % % #<br>Indent $\overline{P}$ $\overline{\varphi}$ $\overline{P}$ $\overline{P}$ | 全空<br>$\begin{array}{ c c }\hline \mathbf{0} & \hline \mathbf{0} \\ \hline \mathbf{0} & \hline \mathbf{0} \\ \hline \mathbf{0} & \hline \mathbf{0} \end{array}$<br>D Go To ▼<br><b>Breakpoints</b><br>$Q$ Find $\blacktriangledown$ | 圉<br>Run Section<br>Run and<br>Run<br>Run and<br>Advance<br>Advance<br>Time<br>$\overline{\phantom{0}}$ |  |  |
| <b>FILE</b>                                                                                                    | <b>EDIT</b>                                                                                                    | <b>BREAKPOINTS</b><br>NAVIGATE                                                                                                    | <b>RUN</b>                                                                                              |  |  |
| Untitled*<br>$\ddot{}$<br>$\rm \times$<br>clear:<br>$\mathbf{1}$<br>$n=1:50:$<br>$\overline{2}$<br>$n = sum(n)$<br>%sum是求和命令<br>$\sqrt{3}$<br>$\overline{4}$ |                                                                                                    |                                                                                                    |                                                                                                    |  |  |

图 0.3 M 文件编辑器

例如,单击指令窗口工具栏的 比按钮,进入 MATLAB 的程序编辑器窗口后,输入:

%M 函数 eg\_1fun.m function  $y=eg$  1fun(c,t) y=c(1)\*exp(c(2)\*t); %函数 eg\_1fun 有两个参数 c 与 t, 参数 c 是二维的, 参数 t 是一维的

在保存以后(保存为 eg\_1fun.m), 在指令窗口输入:

```
Clear;
eg_1fun([1,2],3) %M 函数可以传递参数
```
执行后得到:

ans = 403.4288

又输入:

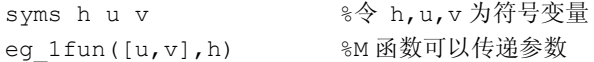

执行后得到:

 $\cdot$  10  $\cdot$ 

```
ans = 
u*exp(v*h)
```
因为 M 函数必须给输入参数赋值, 所以编写 M 函数必须在编辑器窗口, 而执行 M 函 数要在指令窗口,并给输入参数赋值。M 函数不能像 M 脚本文件那样在编辑器窗口通过 Debug:run 菜单执行。M 函数可以被其他 M 函数文件或 M 脚本文件调用。为了以后调用 时的方便,文件名最好与函数名同名。

#### 0.4.3 inline 函数和匿名函数

比较简单的函数可以不用写成外部 M 函数文件,而是用更简捷的 inline 函数或匿名函 数方式(MATLAB 7.0 有此功能)。inline 函数的使用格式为

```
fun=inline('expr',arg1,arg2,…) %fun 为函数名,expr 为表达式,arg1 为变量 1,…
```
匿名函数的使用格式为

fun=@(arg1,arg2,…)expr, %fun,expr,arg1 意义同上,MATLAB7.0 的新功能

先举 inline 函数的例子。从 MATLAB 指令窗口输入:

```
fname=inline('sum(1./(1:m).^2)','m')
 %定义inline 函数 fname, 从表达式看, 是求 1/1^2+1/2^2+1/3^2+…+1/m^2 的函数, m 是变量。
```
执行后得:

```
fname = 
     Inline function: 
    fname(m) = sum(1./(1:m).^2)
```
输入:

```
fname(100)
```
执行后得:

ans  $=$ 1.6350

再看匿名函数的例子。在指令窗口输入:

fname= $@(m)$ sum $(1./(1:m).^2)$ 

执行后得到:

fname

 $= \theta(m) \text{ sum} (1.7(1:m).2)$ 

输入:

feval(fname,100)

输出:

ans  $=$ 1.6350

注 (1) 注释。在编写程序时,为了增加可读性,常常使用注释语句。注释语句用 %开头,使本行后面的字符不参与运算,只起说明作用。M 文件开头一般应有一段注释, 说明文件的功能和使用方法。这部分注释在使用 help 时可以看到。

(2) 全程变量与局部变量。M 函数中的所有变量为局部变量,不进入工作空间 (Workspace), M 脚本文件中所有变量在执行后进入工作空间, 即为全程变量。

#### 0.4.4 循环语句、分支语句与简单编程

(1) 循环语句 for

语 法

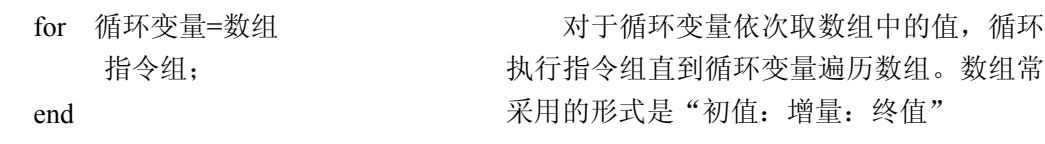

#### 使 用 说 明

使 用 说 明

当条件式满足,循环执行指令组直到条 件式不满足。使用 while 语句要注意避免出 现死循环

#### 使 用 说 明

如果条件式 1 满足, 则执行指令组 1, 且结束该语句;否则检查条件式 2,若满足 执行指令组 2,且结束该语句;……;若所 有条件式都不满足,则执行指令组 k,并结 束该语句。

最常用的格式是 if 条件式, 指令组; end

(2) 循环语句 while

while 条件式 指令组;

end

(3) 分支语句 if

语 法

if 条件式 1 指令组 1; elseif 条件式 2 指令组 2;  $\dots$  ; else, 指令组 k; end

语 法

注意语句中标点符号的使用。

**[9]** 3] 
$$
\forall \hat{f} = \sum_{n=1}^{100} \frac{1}{n^2}
$$
.

在指令窗口输入:

```
clear;s=0; 
for n=1:100 
s=s+1/n^2;end 
s
```
执行后得到:

 $s=$ 1.6350

也可以利用 while 循环语句。输入:

```
clear;s=0;n=1; 
while n<=100 
 s=s+1/n^2;n=n+1; end 
s
```
输出结果相同。

注 在使用循环语句时,如果不小心陷入了死循环,可以使用快捷键 Ctrl+C 强行 中断。

### 0.4.5 其他

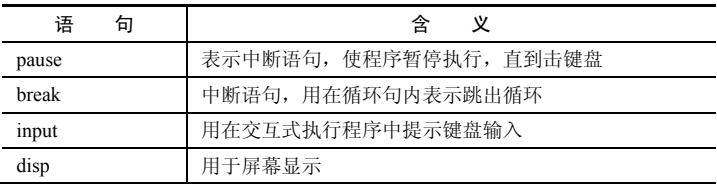

# 0.5 符号运算初步

### 0.5.1 字符串的定义方法

MATLAB 用单引号对来定义字符串。例如,在指令窗口输入:

```
A='Olympics'
```
输出:

 $A=$ Olympics

### 0.5.2 命令 syms 定义符号变量与符号表达式

在 MATLAB 指令窗口,输入的数值变量必须提前赋值,否则提示出错。只有符号变 量可以在没有提前赋值的情况下合法地出现在表达式中。但是符号变量必须预先定义。

命令

syms x y w p

表示将 x, y, w 和 p 定义为符号变量。继续输入:

 $z=sin(x)+cos(y)$ 

执行以后 z 就表示符号表达式 z=sin(x)+cos(y)。

### 0.5.3 命令 sym 将数值表达式转换为符号表达式

命令 sym 的格式是

sym('数值表达式')

例如,输入:

```
ss=sym('2008+sqrt(2)')
```
输出:

 $ss=$ 2008+sqrt(2)

它是一个数值符号表达式,而不是数值表达式。

### 0.5.4 命令 eval 可以计算符号表达式的值

继续前面的输入,ss=sym('2008+sqrt(2)')是一个符号表达式,如果要得到 ss 的近似值, 则需要计算它的值。输入:

```
eval(ss)
```
输出:

```
ans = 2.0094e+003
```
• 14 •

由于 ss=sym('2008+sqrt(2)')实际上是一个符号常数, 所以也可以用 vpa 命令计算。

```
【例4】 计算定积分\int_{0}^{4} \frac{3\sin(x^2)}{2\sin(x^2)}\int_{1}^{4} \frac{3\sin(x^2)}{x} dx
```
这个积分的原函数不是初等函数,使用没有解析解。输入:

```
syms x 
g=int(3*sin(x^2)/x,1,4) %命令 int 是符号积分命令
```
输出:

```
q =3/2*sinint(16) - 3/2*sinint(1)
```
输出中有特殊函数 sinint(a)表示积分 int(sin(a\*x)/x,0,1), 为了得到近似解, 输入:

eval(g)

执行后得:

```
ans = 
     1.0278
```
也可以输入:

vpa(g,6) %数字 6 表示有效数字位数

#### 得到:

ans= 1.02783

### 0.6 MATLAB 作图初步

### 0.6.1 二维曲线的绘制

这里只列出常用作图命令格式,更多内容与例子见实验一与实验六等。

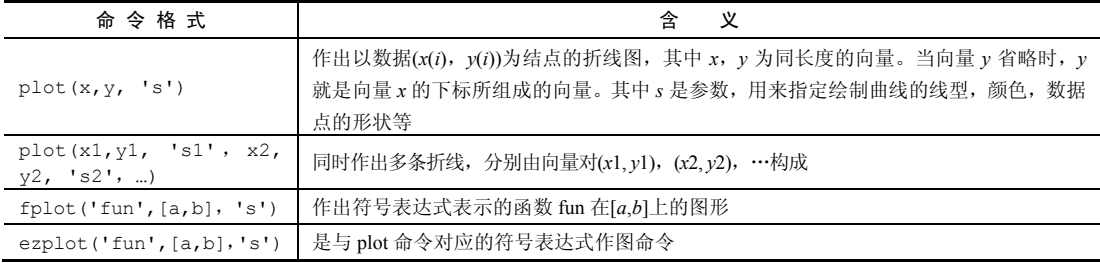

当区间[a,b]默认时,默认的绘制区间是[−2π, 2π]。ezplot 还可以用于隐函数作图,二维 参数方程确定的曲线作图(见实验一)。

### 0.6.2 三维曲线绘制

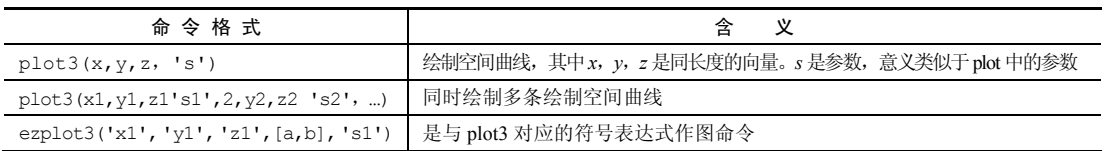

### 0.6.3 三维网面图与曲面图

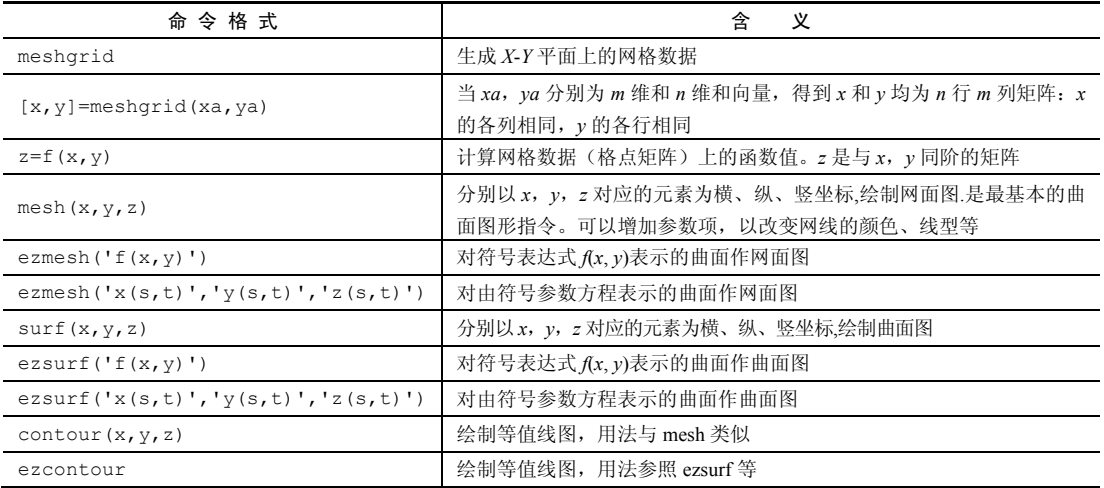

## 0.6.4 图形的说明和定制

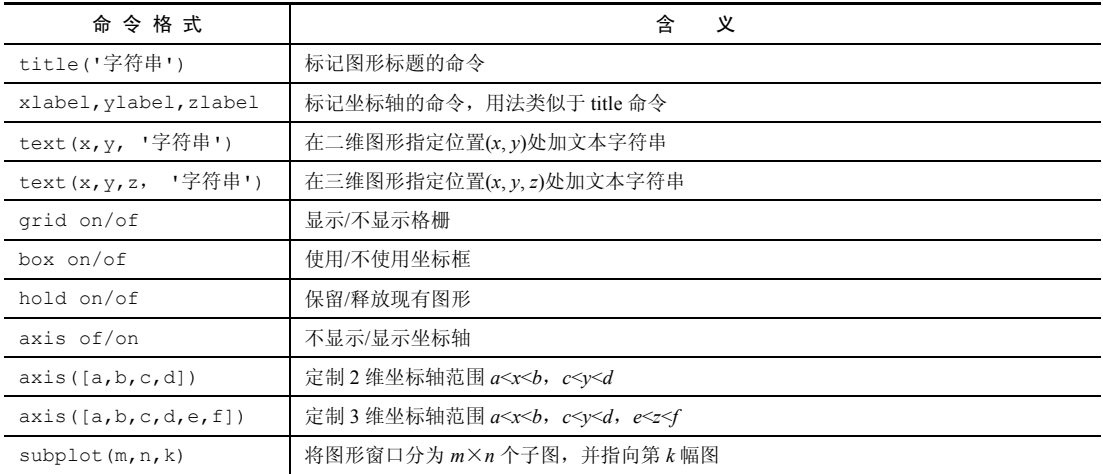

详细格式可参照实验六,或使用帮助菜单。

【例 5】 作由参数方程

$$
\begin{cases}\n x = e^{-0.1t} \cos(t), \\
 y = e^{-0.1t} \sin(t), \quad 0 < t < 20 \\
 z = \sqrt{t}, \n\end{cases}
$$

表示的空间曲线。

在编辑器窗口编写 M 脚本文件,保存并执行后得到图 0.4。

```
clear;close; 
t=0:0.1:20; 
r=exp(-0.1*t);x=r.*cos(t);y=r.*sin(t);z=sqrt(t);subplot(1,2,1) 
plot3(x,y,z); 
title('螺旋线'); 
text(x(end),y(end),z(end),'end')
xlabel('X 轴');ylabel('Y 轴');zlabel('Z 轴'); 
subplot(1,2,2); 
plot3(x,y,z); 
grid on
```
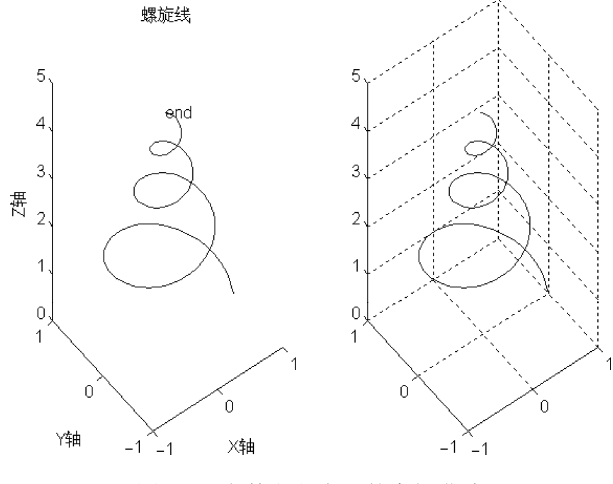

图 0.4 参数方程表示的空间曲线

## 0.7 MATLAB 帮助系统

充分利用在线帮助是边学边用 MATLAB 的最有效方法。常用命令有 help, lookfor 等。

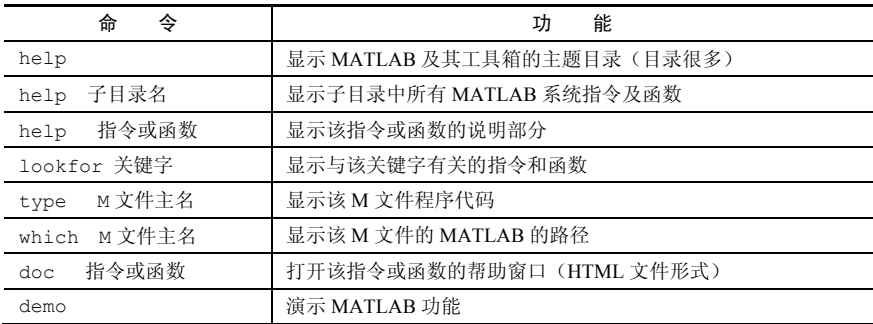

例子列述如下。

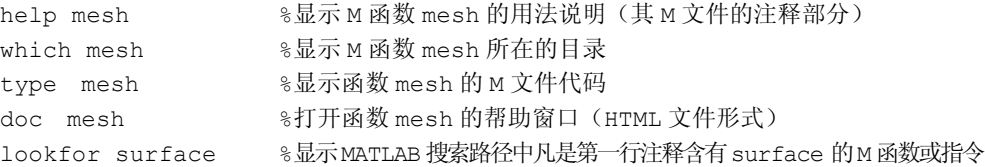

当不能确切地知道函数名的拼法时,还可以用在指令窗口输入模糊函数名加双击 Tab 键来寻找。

例如,要寻找与多项式有关的命令,只知道模糊名 pol,在指令窗口输入:

pol

再双击 Tab 键就得到与 pol 有关的命令:

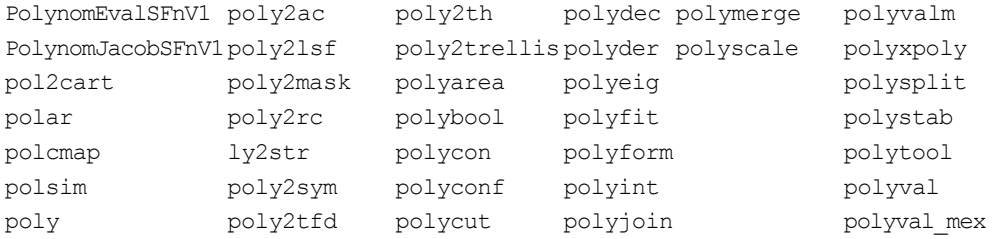

### 0.8 实验作业

**1**.执行下列指令,观察其运算结果,理解其意义,

- (1) [1 2; 3 4]+10-2i
- (2) [1 2; 3 4].\*[0.1 0.2; 0.3 0.4]
- (3) [1 2; 3 4].\[20 10; 9 2]
- (4) [1 2; 3 4].^2
- (5) exp([1 2; 3 4])

·18·